## **Instruktion för inloggning via mobilen till Nya SBK Tävling**

Skriv in denna adress på din mobils internetsökning för att hitta till Nya SBK Tävling: brukshundklubben.se/sbktavling Se bild på detta nedan:

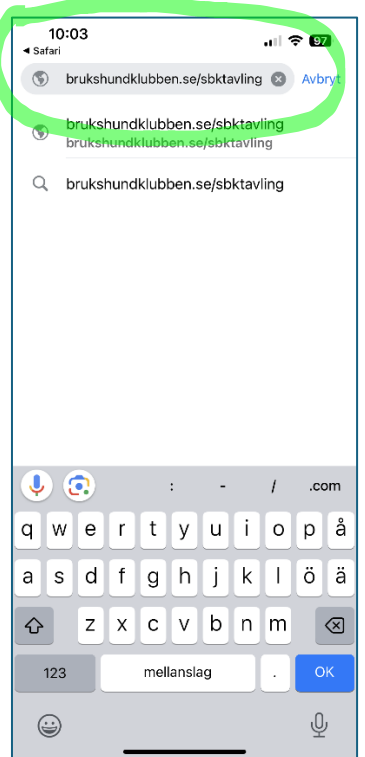

Då kommer du till denna sida och där klickar du på Mina sidor som finns uppe till höger i bild:

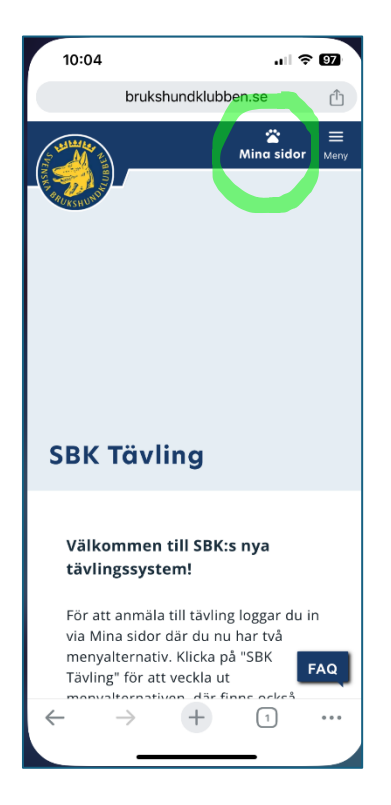

När du har klickat på Mina sidor kommer du in på denna sida (se nedan bild) och där loggar du in med BankID eller med e-postadress och lösenord. Läs mer om detta här: <https://brukshundklubben.se/om-oss/tips-om-nya-sbk-tavling/#2>

**OBS!** Att uppkopplingen efter du loggat in med BankID kan ta en liten stund och skärmen är då blank – bara vänta och efter ett tag kommer du in.

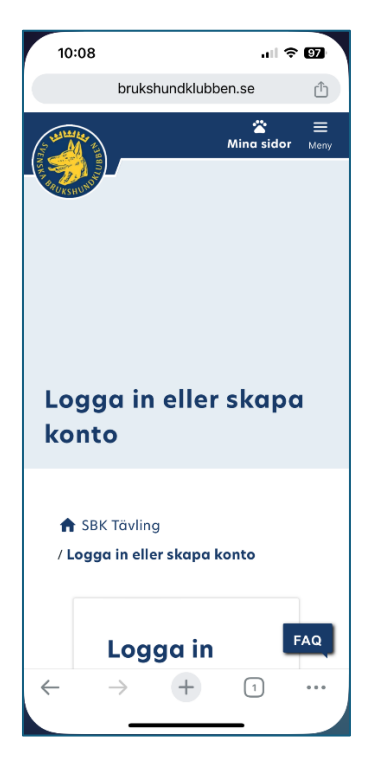

När du loggat in kommer du till denna sida och då ska du klicka på de tre strecken uppe till höger där det står Meny. Se nedan bild:

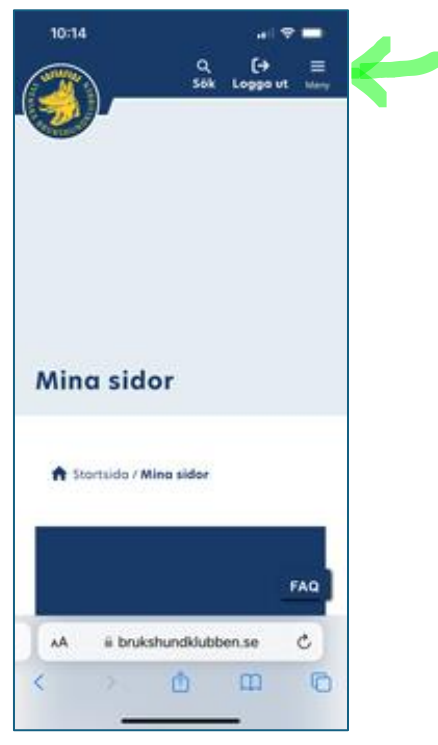

Då kommer du till denna sida (se nedan bild) där du ser att du är inloggad eftersom det står Logga ut uppe till höger och där ska du återigen klicka på Mina sidor, där det finns en liten pil. Då öppnas både Medlem (förutsatt att du är medlem i SBK) och SBK Tävling upp under Mina sidor.

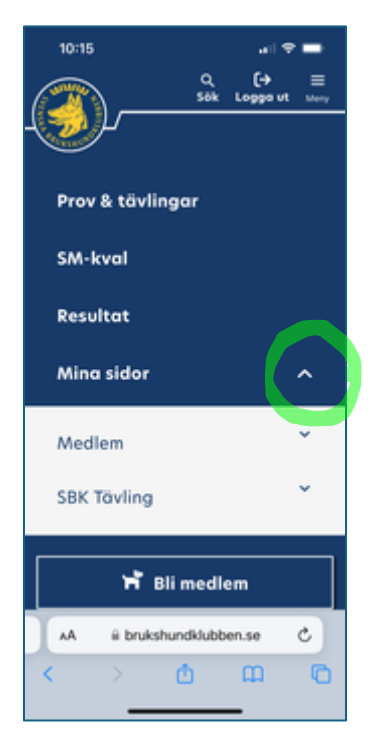

Klicka där på den lilla pilen vid texten SBK Tävling (se bild nedan) – då öppnar sig ditt tävlingskonto i Nya SBK Tävling upp och du kan färdigställa ditt konto för att sedan kunna anmäla dig till tävlingar.

Läs mer om hur du färdigställer ditt konto här: [https://brukshundklubben.se/om-oss/tips](https://brukshundklubben.se/om-oss/tips-om-nya-sbk-tavling/#3)[om-nya-sbk-tavling/#3](https://brukshundklubben.se/om-oss/tips-om-nya-sbk-tavling/#3)

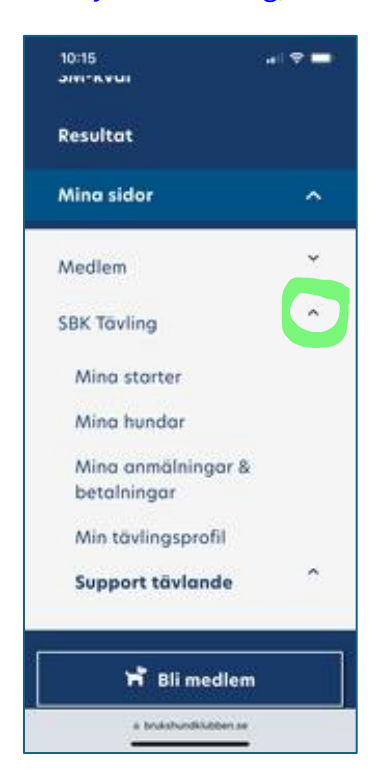

## **För dig som är arrangör fortsätter du så här**

## **För ovanstående är lika för alla, men nu kommer hur det ser ut för dig som arrangör:**

När du klickat på den lilla pilen vid texten SBK Tävling (se bild ovan) – då öppnar sig ditt tävlingskonto i Nya SBK Tävling upp och **du ser du även Hantera prov/tävlingar** om du har uppdraget Ansvarig Tävling inlagt i membercare/membersite.

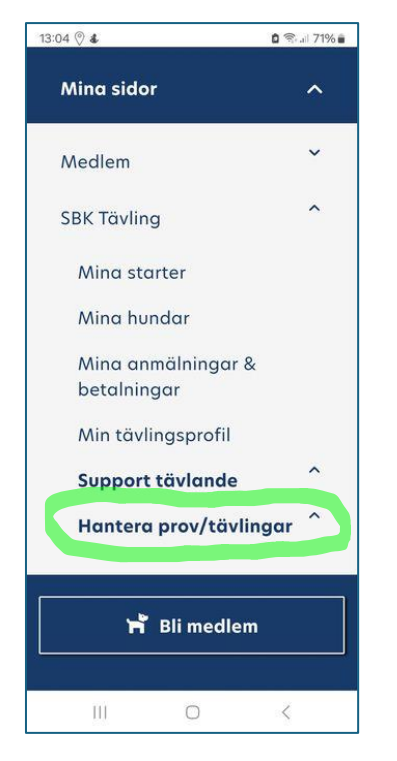

Klickar du nu på den lilla pilen vid **Hantera prov/tävlingar** så öppnas ditt arrangörskonto upp. Här ska du sedan in på Prov & tävlingar för att hantera din klubbs tävlingar. Se bild nedan.

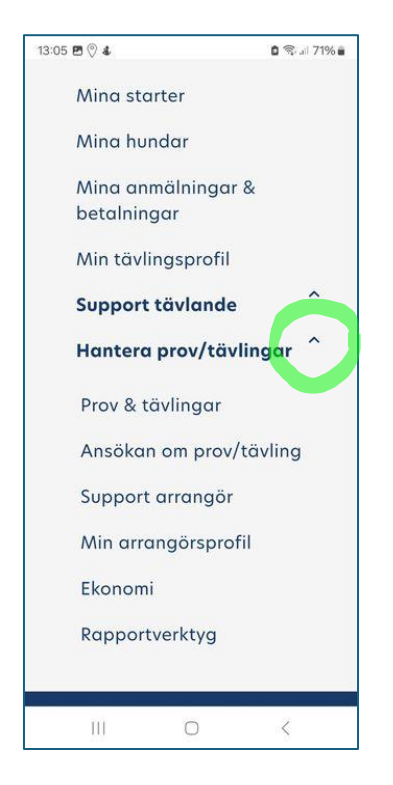

Detta kommer upp då du klickat in på Prov & tävlingar:

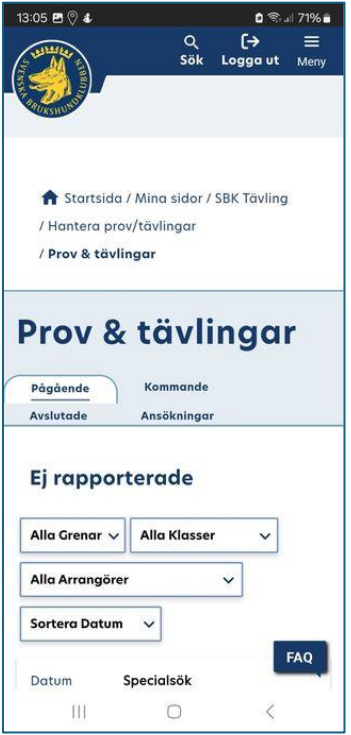